## **Calibración de un sensor de fuerza**

 **Introducción .-** El sensor de fuerza es un dispositivo basado en el efecto piezoeléctrco, por lo tanto al aplicarle cargas genera voltajes proporcionales a dichas cargas. Cuando Ud. tome datos, en la tabla ademas de carga aparecerá F en newton o bien V , voltaje , según Ud. elija en el menú del programa.

Su Profesor Auxiliar le indicará si hoy se realizará la calibración entre :

# A ) carga aplicada y respuesta en newton del sensor , o bien : B *carga aplicada y respuesta en volts del sensor*

**Objetivos.-**

Calibrar un sensor de fuerza. Graficar en papel lineal . Determinar un odelo. Aplicar Regresión Lineal. Alternativo : voltaje del sensor en funcion de la carga agregada..

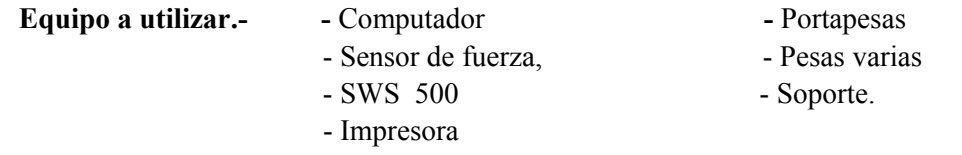

IMPORTANTE : **el sensor de fuerza soporta un máximo de 20 Newton, o sea, unos 2 kilogramos, cuide de no sobrecargarlo con pesas ni por acción manual.**

### **A.- Pasos computacionales preparatorios para la toma de datos .-**

Para cualquier conversión, use  $g = 9,796 \pm 0,001$  [m s<sup>-2</sup>].

1.- Arrastre ícono de **sensor analógico** al **canal A.**

2.-Del menú que aparece elija **sensor de fuerza**, cliquee en **aceptar**.

3.- Abra el menú **Experimento** y de allí seleccione **Opciones de muestreo .** Las Opciones de Muestreo para este experimento son : **Muestreo por teclado** , con **Parámetro = carga** y **Unidades = gr** ( o si lo desea, puede multiplicar por **g**, para convertir masa a peso . El programa tiene incorporada una calculadora programable, si lo desea, puede programarla para que al ingresar masas, entregue pesos).

# **PARTE II : Preparación y montaje del equipo**

1.- En el colgador del extremo de la lámina, cuelgue el platillo portapesas.

2.- Planifique su método de carga. Esta debe ser EN AUMENTO , por ejemplo de 100 en 100 g.

3.- Chequee componentes y sus fijaciones en el montaje.

### **PARTE III : Registro de datos**

1.- Cuando tenga todo dispuesto para realizar el experimento, cliquee el botón **GRABAR** para comenzar el registrode datos. La ventana de **Muestreo por teclado** se abre automáticamente. Desplace esta ventana de modo que Ud. pueda verla y también ver el cuadro de valores. El rectángulo contiguo a la entrada # 1, muestra un valor inicial por omisión, que por ahora se puede ignorar

2.- Agregue al platillo portapesas la masa que haya preestablecido, por ejemplo, 100 g .

3.- Cuando el valor que se muestra en el rectángulo numérico se estabilice, tipee el valor **100, 0** o el que sea,

en la ventana de **Muestreo por teclado** y luego cliquee en INGRESAR para grabar ese valor de la carga. Su primer valor aparecerá en la ventana de **Muestreo por teclado**. El rectángulo contiguo a Entrada # 2 mostrará un nuevo valor por omisión, que Ud. puede ignorar.

4.- Cargue el platillo con , por ejemplo, 100 g mas, total 200 g. Tipee el valor **200, 0** en la ventana de **Muestreo por teclado** y luego cliquee en INGRESAR para grabar ese nuevo valor de la carga.

 Su segundo valor aparecerá en la ventana de **Muestreo por teclado**; cliquee en INGRESAR para grabar ese nuevo valor de carga. El rectángulo contiguo a Entrada # 3 , mostrará un nuevo valor que seguirá el patrón definido en los dos primeros ingresos. El programa Science Workshop está diseñado para captar los intervalos y nos ahorra trabajo.

5.- Continúe cargando el platillo en forma gradual-creciente. Para cada carga, se registra el valor de la fuerza.

6.- Después de tipear el último valor de carga agregada y hacer click en INGRESAR, vaya al botón Parar Muestreo y haga click en el para finalizar la toma de datos.

La ventana de **Muestreo por teclado** desaparecerá para aparecer **Pasada # 1** en el cuadro Lista de Datos.

### **ANALISIS DE DATOS**

1.- Haga click en el cuadro **Gráfico** para activarlo. Haga otro click en el botón Autoescala, para adecuar la escala del gráfico a los datos, pantallee fuerza vs carga o vlts vs carga, según le indique su Profesor Auxiliar.

2.- Si el tiempo lo permite, repita el procedimiento. Para ver el gráfico correspondiente a la primera o segunda secuencia de datos, use el botón **DATA** y haga click en Pasada # 1 o en Pasada # 2.

3.- Consulte si puede imprimir y la forma de proceder para ello.

#### **C.- Trabajo con los datos** .-

.

 Confeccione un gráfico **manual** con la tabla que copió. Con seguridad, los puntos se ordenan en una buena recta. Una los puntos con una recta intermedia y representativa.

 Ahora ingrese los datos a una calculadora que esté en modo **LR**, Regresión Lineal , luego vea el valor de la pendiente, del coeficiente de posición y del coeficiente de correlación " r ". Comente. ( mas detalles sobre tablas, gráficos y Regresión Lineal, en págs. 31 y 32 ). **Al usar la serie SWS 500, NOTE QUE EL COMPUTADOR OCUPA OTRA HERRAMIENTA ESTADISTICA PARA REALIZAR ESTO ( usa el Test de Chi cuadtrado ). En este caso establezca una analogía entre este Test y la Regresión Lineal. Apoyo en textos de Estadística .**

 Por último haga una tabla con los valores CORREGIDOS de la variable dependiente. Esto lo entrega la calculadora si Ud. le ingresa un valor de la variable independiente y le solicita el valor corregido de la variable dependiente.

Grafique en la misma hoja y ejes del gráfico que Ud. hizo antes, y una los puntos con una recta.

 ¿ Difiere la recta que Ud. trazó "a mano", con la generada por los valores corregidos ?. Comente ventajas, desventajas y utilidad de la Regresión Lineal.

Su sensor está ahora razonablemente bien calibrado y se puede usar directamente para hacer medidas.

 **Confeccione un informe de acuerdo a estructura de un informe dada en página 35, parte teórica, o bien de acuerdo al pauteo que sus Auxiliares le señalen**

\*\*\*\*\*\*\*\*\*\*\*\*\*\*\*\*\*\*\*\*\*\*\*\*